# **Mobile Quotes Documentation**

#### **Settings**

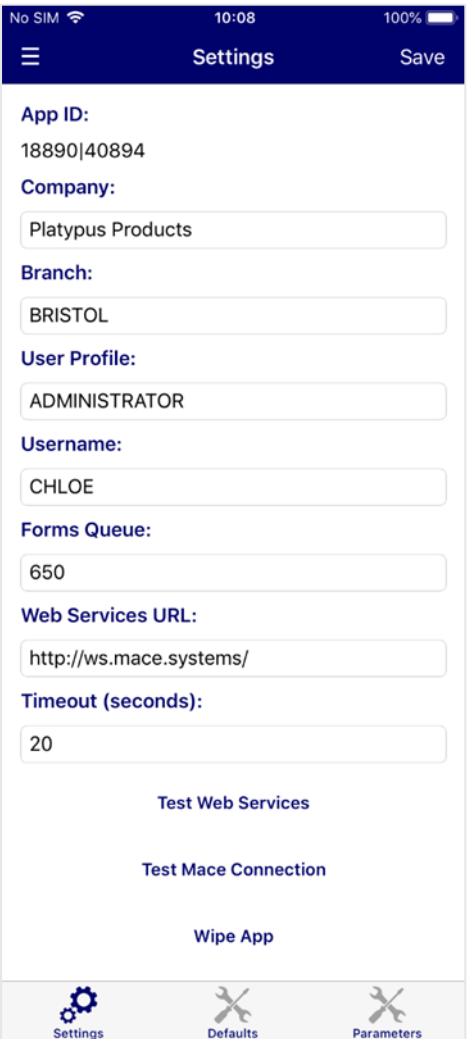

On first set-up, you will be asked for the following details:

**Username** – User ID for the device

**Forms Queue** – The forms queue for managing email processes

**Web Services URL** – The webservices URL required to connect to MACE

Press **Save** and then complete the additional settings:

**App ID** – This will be generated automatically

**Company** – The company to connect to in MACE

**Branch** – The branch to raise mobile quotes for

**User Profile** – The MACE user ID for this device

**Timeout (seconds)** – The delay that will occur before an error is displayed while trying to connect to MACE

Additional options include:

**Test Web Services** – Test the device connection to web services

**Test Mace Connection** – Test the device connection to MACE

**Wipe App** – Clear device data and restore to default settings

#### **Defaults**

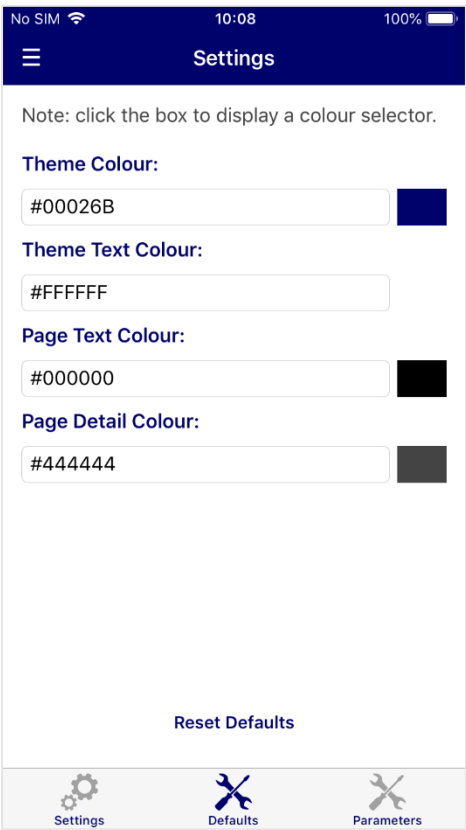

#### **Parameters**

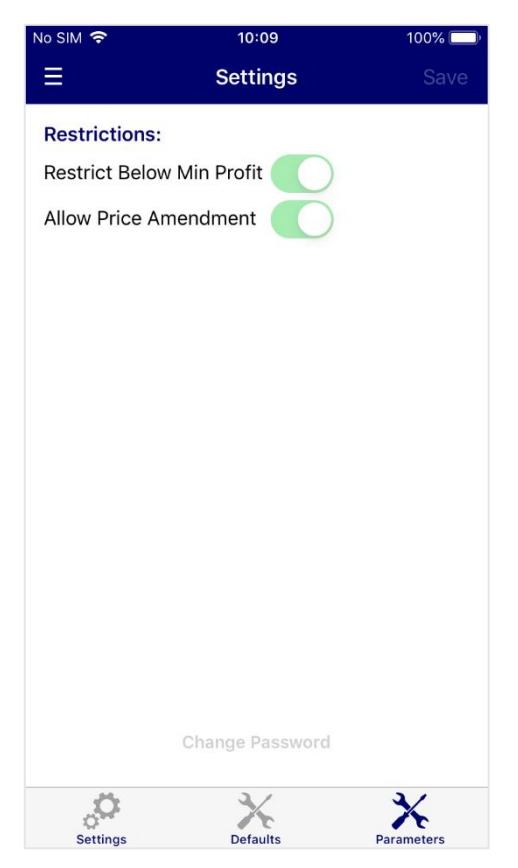

The Defaults page can be used to change application colours.

**Theme Colour** – Main colour for the application

**Theme Text Colour** – Used for text headings and titles

Page Text Colour - Application Background colour

**Page Detail Colour** – Used for page text

**Reset Defaults** – Set colours to the default application colour scheme

There are multiple colour options, with the ability to enter colour names such as 'red', or type in a colour's hexadecimal code. Colours on this screen will be saved automatically.

Alternatively, clicking the box next to the textbox will open a detailed colour selection screen. Click **Save** on this screen to save your colour selection.

The settings in this page are application global.

**Restrict Below Min Profit - Restrict the quote** to minimum profit values

**Allow Price Amendment** – Allow user to change prices within the application

**Change Password** – Set a password to access this page and change parameter settings.

**Save** – Save any changes made to the parameters

#### **Navigation**

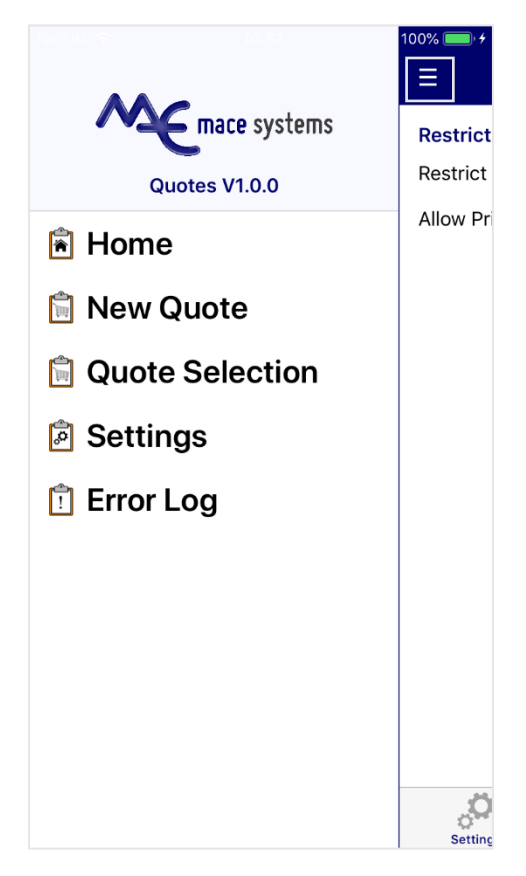

To navigate, either slide the screen to the right, or press the three dashed lines.

To select a page, tap on the required menu option.

To create a new mobile quote, tap **New Quote**.

To select an existing mobile quote, tap **Quote Selection**.

To change settings, select the **Settings** option.

To view past error messages, tap **Error Log**.

## **Error Log**

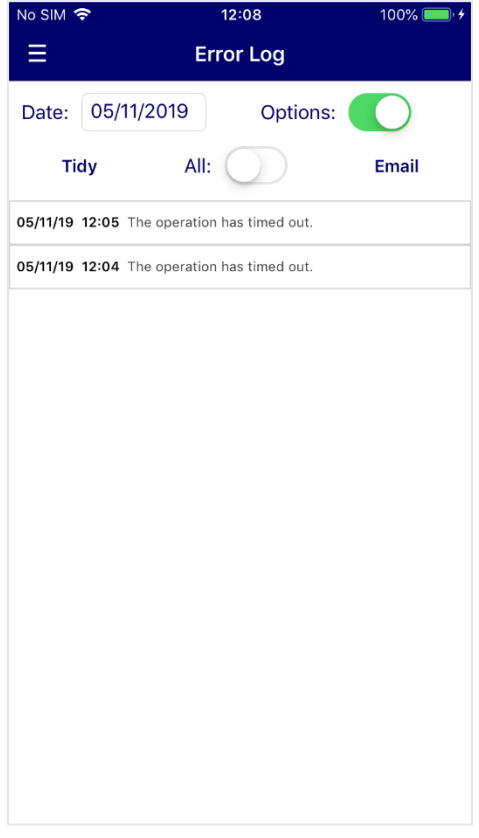

**Date** – List error messages on a set date

**Options** – Display options bar

**Tidy** – Clear error messages older than 60 days old

**All** – View all messages regardless of set date

**Email** – Email error log to MACE Support

#### **Quote Entry**

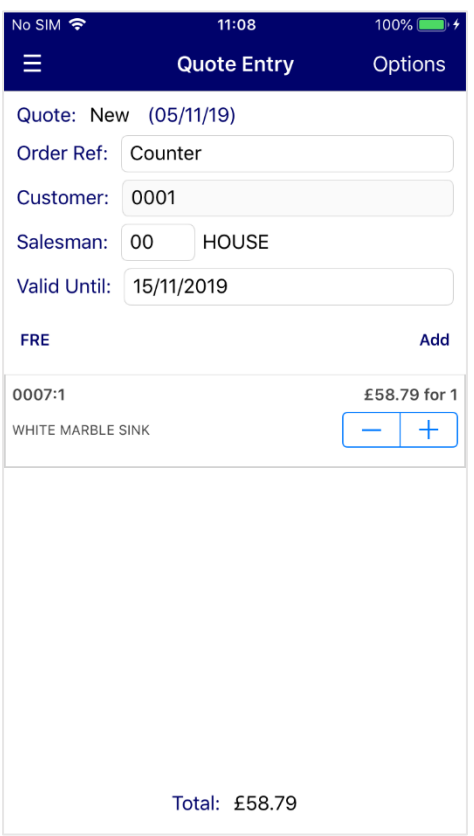

### **Product Page**

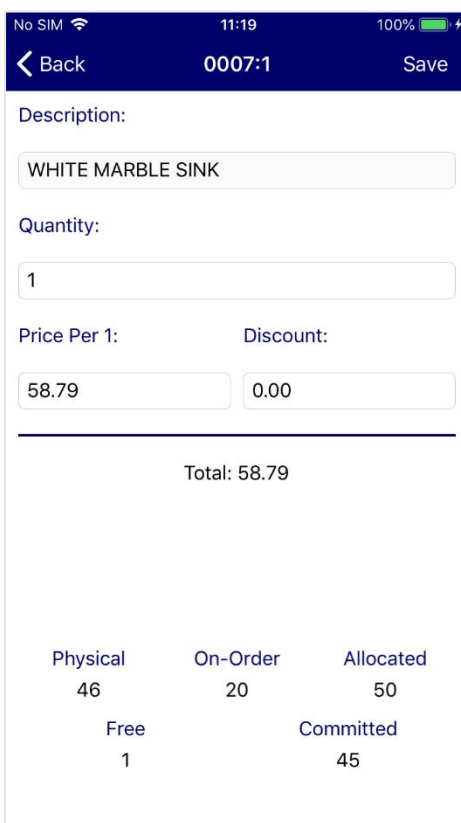

**Quote** – The quote ID. This will be generated when the quote is saved

**Order Ref** – Customer quote reference

**Customer** – The customer ID. Customers can be selected by ID, name and sort key

**Salesman** – Salesman ID. This is populated automatically by the customer default but can be changed

**Valid Until** – Date until quote is invalid

**FRE** – Add a line of text to the quote

**Add** – Add a product to the quote. Products can be searched for by ID, name and sort key, with the default price pulled in automatically. Product quantity can be adjusted with the **-/+**  buttons. Slide line to the right to delete the product or tap the product line to display the Product page

**Total** –Total value of quote

**Options** – Save the quote or delete the quote and return to the home screen

**Description** – Product description

**Quantity** – Adjust the line product quantity

**Price Per 1** - Price value for a single unit

**Discount** – Total product line discount

**Total** – Total goods value for this line

**Save** – Save the pricing amendments

The Product page also displays the current stock balances for the product.

### **Mobile Quote Selection**

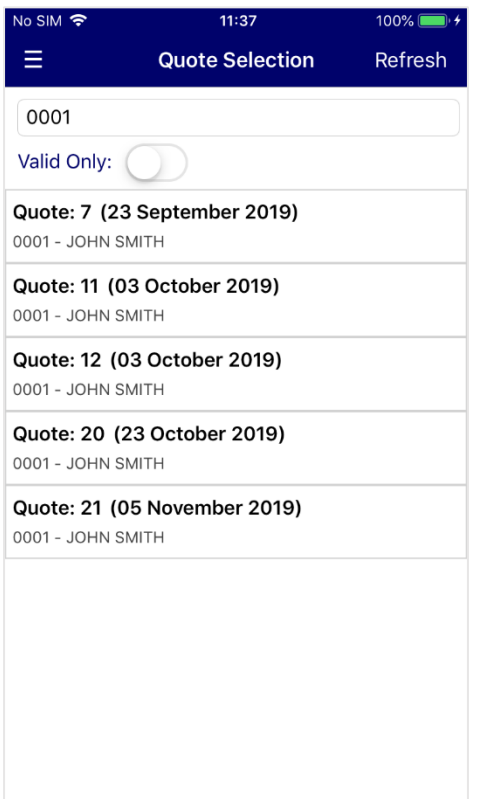

**Customer ID** - Search for quotes by customer ID

**Valid Only** – Only display quotes that have not expired

**Refresh** - Refresh the list of quotes

Tap a quote to display the quote details within the Quote Entry page

### **Quote Entry – Existing Quotes**

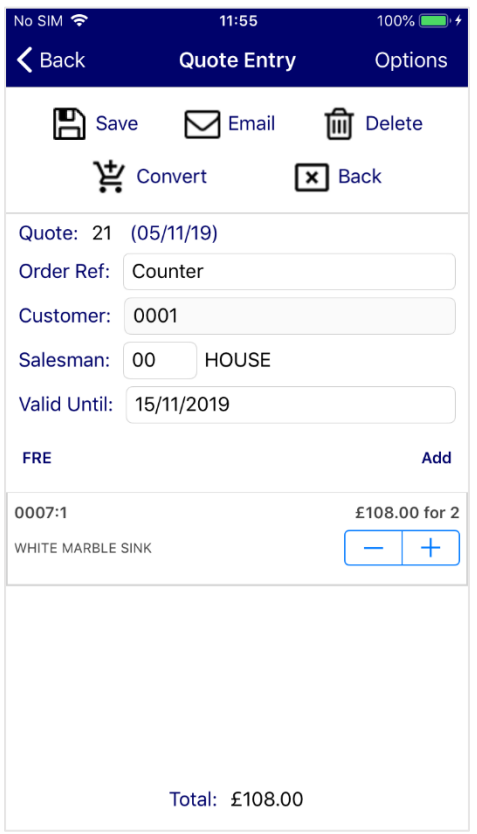

Existing quotes opened through Quote Selection will have additional features under the **Options** button.

**Save** – Save the changes to the quote

**Email** – Email the quote

**Delete** – Delete the quote

**Convert** – Convert the quote into a mobile Sales Order

**Back** – Return to the Home page

## **Unlock Mobile Quotes**

If a mobile quote is locked by the system but not currently in use on a device, the quote can be unlocked through the Unlock Mobile Quotes process. This can be found under the **Other | System Security** menu options.

At the Quote ID prompt, enter the mobile quote ID or press '#' to display a list of locked mobile quotes. When a quote is selected, hit 'Y' to unlock the quote.

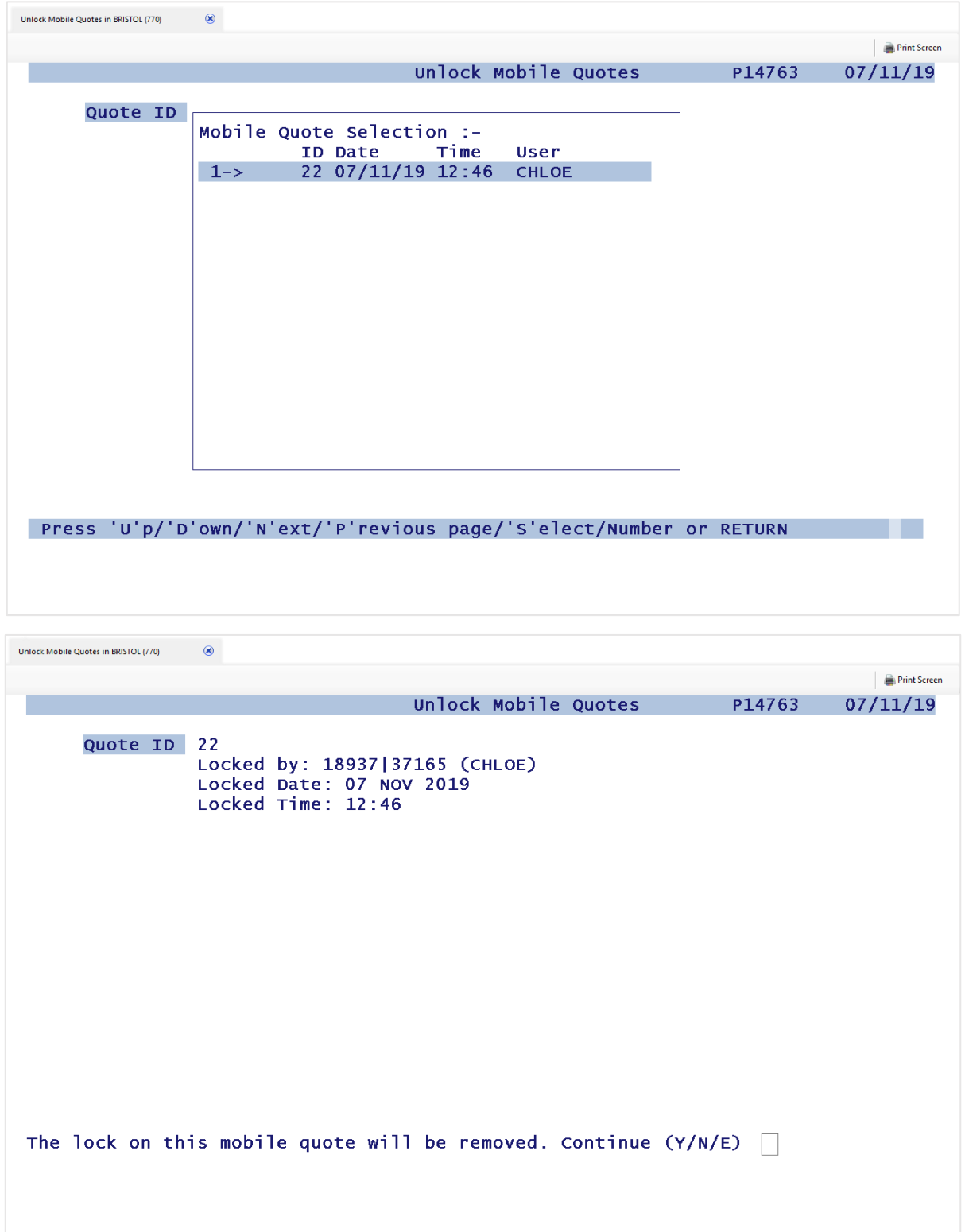

## **Mobile Quote Enquiry**

Network Client has a new graphical enquiry screen listing live and historical mobile quotes. The quote can then be selected to open a new form with additional quote information displayed.

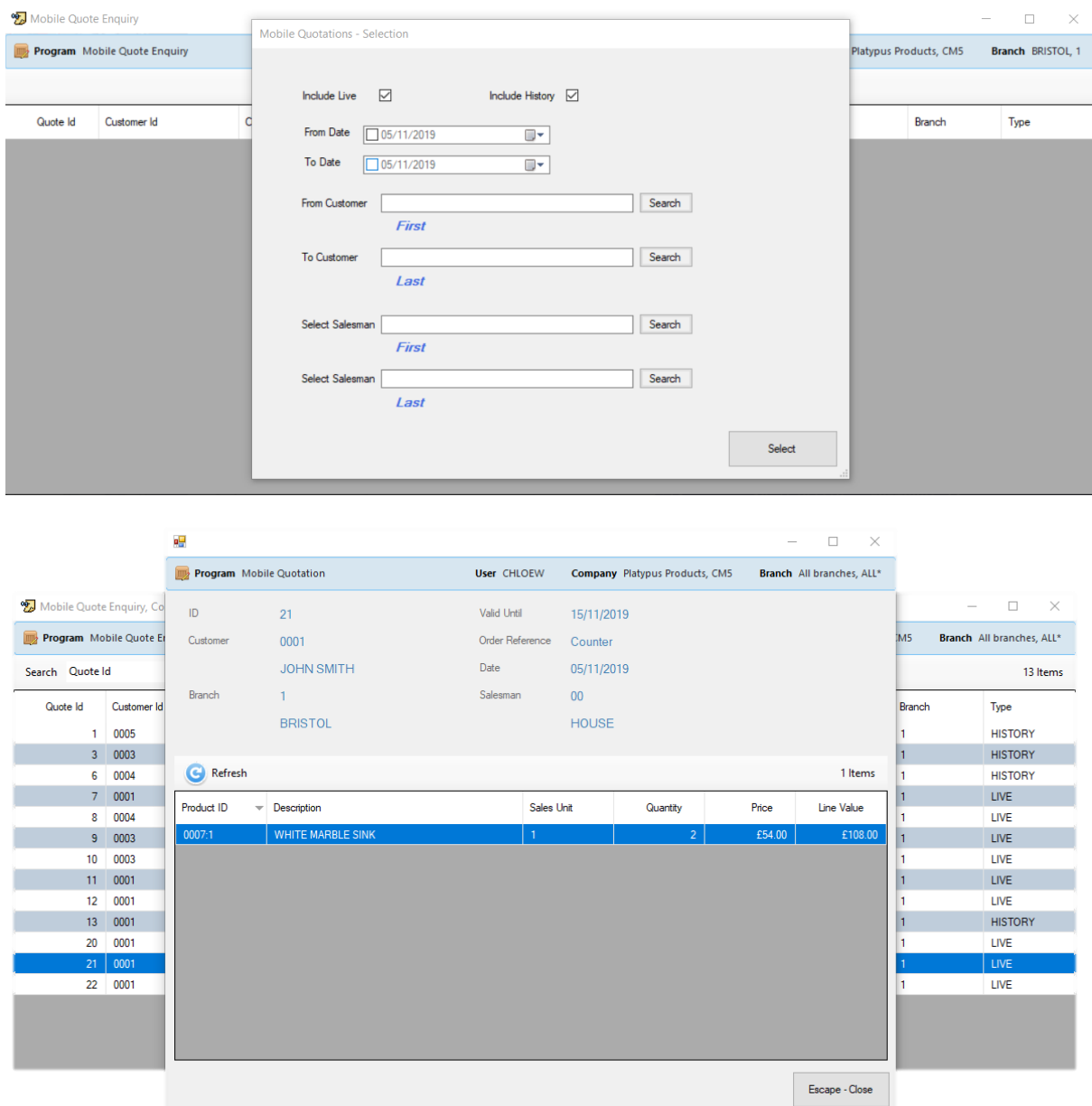